#### **FAQ Sheet for Zoom Troubleshooting 12/16/2020**

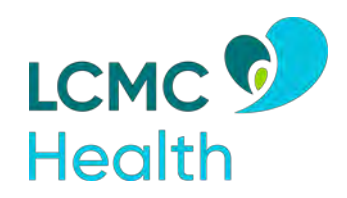

#### **MyChart Issues**

If a caller is having any of the following issues regarding MyChart, refer them to the MyChart Help Line at **866.662.6161**

- Patient needs MyChart Access
- Patient is having issues setting up MyChart
- Patient is having issues with MyChart Proxy Access

## **Troubleshooting for Mobile Device**

## **Provider Can't See or Hear You** → **Camera / Microphone is Not Working**

#### **Ensure You Have Joined Audio**

When you enter the video, you are prompted to join the audio.

- 1. Tap phone screen to show icons
- 2. Locate the **Join Audio Button** in the bottom right of the screen

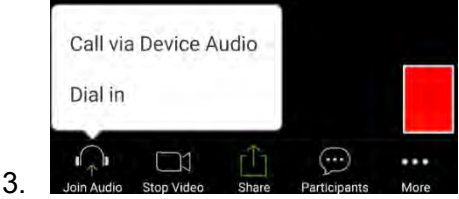

#### **You are Muted**

If you have already joined the audio, you may be muted.

- 1. Tap phone screen to show icons
- 2. Locate the microphone or camera icon in the bottom left

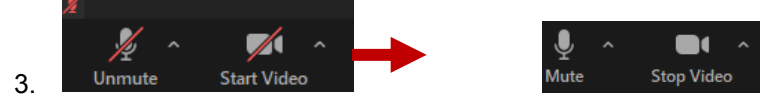

#### **Pop-up Blocker is Preventing Video**

- **iOS:** Select Safari > Preferences > Security at the top of the window > check the box "block pop-up windows" to enable (turn on) this feature. Uncheck this box to disable (turn off) this feature.
- **Android:** Open the Chrome or Mozilla Firefox app > to the right of the address bar tap More > Settings > Site Settings > Pop-ups and redirects. Tap this to disable (turn off) or enable (turn on).

#### **Turning on Camera and Microphone Permissions**

The patient should have been prompted to allow the camera and audio automatically; however, to do it manually:

- **iOS**: Go to Settings > Privacy > Microphone and switch on the toggle for Zoom.
- **Android**: Go to Settings > Apps & notifications > App permissions (3 dots at top right corner) > Microphone and switch on the toggle for Zoom.

For Camera permissions, repeat above; however, locate Camera instead of Microphone.

### **You Cannot Hear Clinician** → **Speakers not Working**

Make sure your speaker is turned on. The **speaker icon** is in the upper-left corner of the screen. If it is muted, tap it to un-mute it.

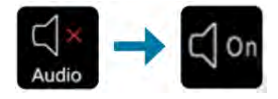

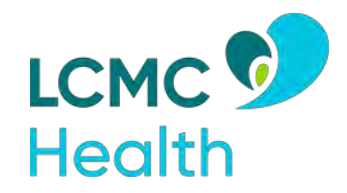

# **Troubleshooting for Computer or Laptop**

## **Patient Cannot Hear Provider**

Ensure your speakers are working.

- 1. Ensure speakers are not muted.
- 2. Rarely, you may need to toggle to your speaker.
	- a. Click the arrow next to the microphone icon at the bottom left of their video window.
	- b. Select the speaker from the list

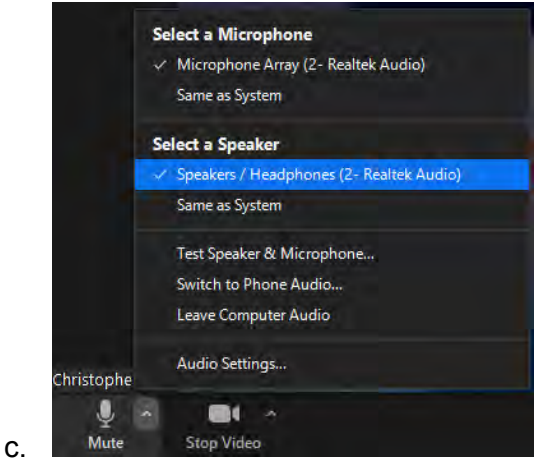

## **The Provider Cannot See or Hear You**

- 1. You may not have connected to Audio.
	- a. The bottom left button will be a headset instead of the normal microphone
	- b. Click the **Join Audio button**
	- c. You should select **Join with Computer Audio** on the pop up.

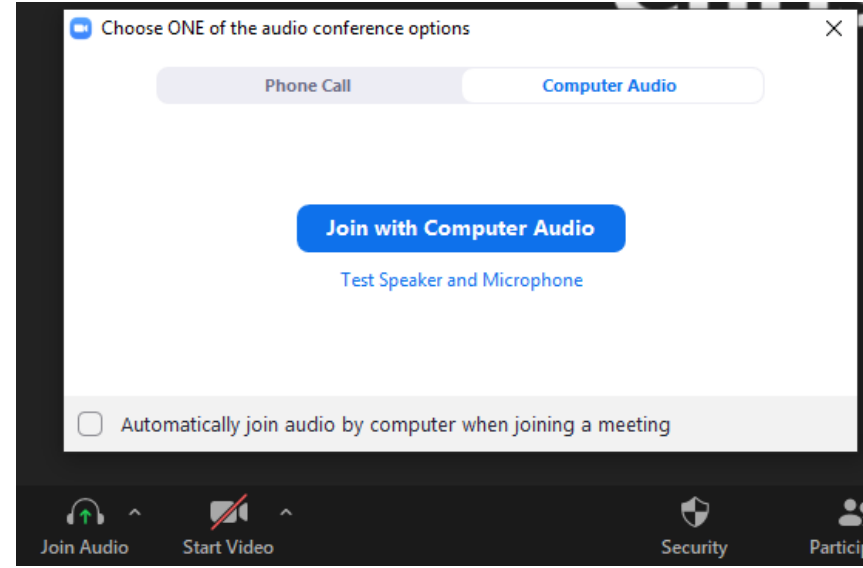

- 2. You may have connected to audio but may be muted.
	- a. On the bottom left of the screen, the Microphone and Camera Icons may be muted.
	- b. Click to unmute

d.

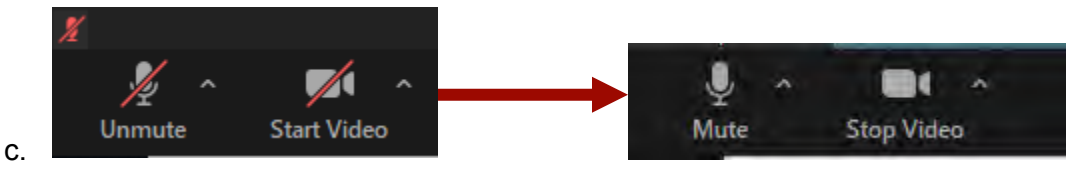

- 3. In rare cases, you may need to toggle to the proper webcam
	- a. Click the arrow above the camera icon.
	- b. Select different camera options

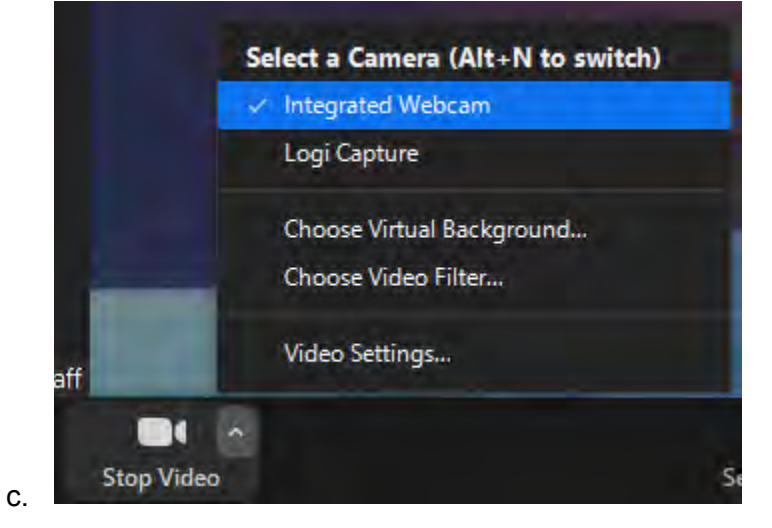

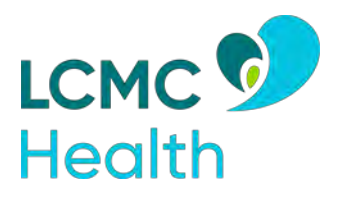